Image part with relationship ID rId12 was not found in the file

# Please do not open the box with your computer until instructed to do so

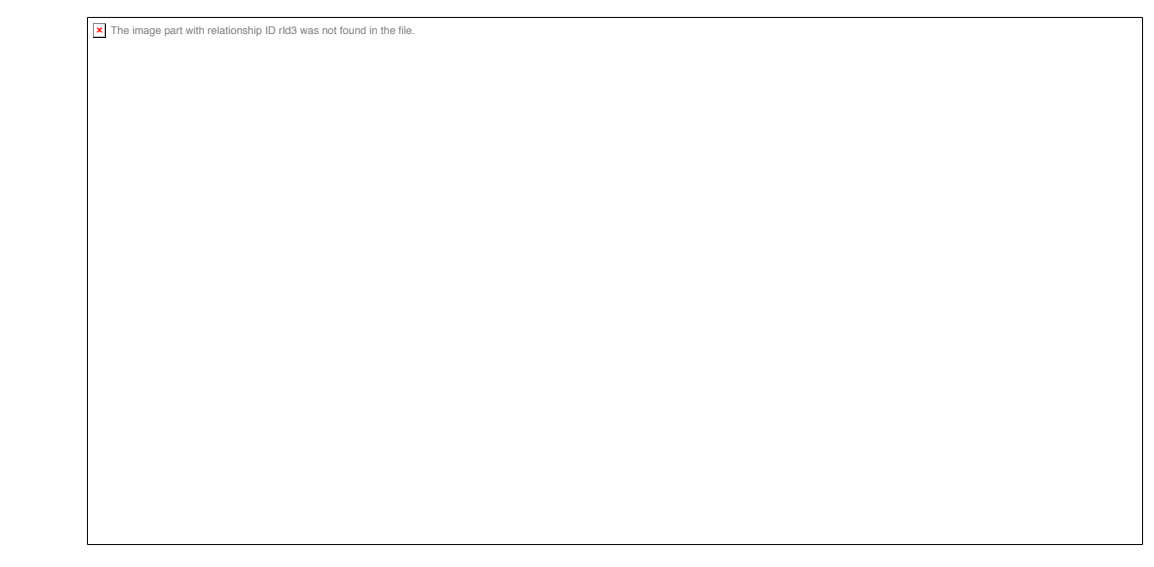

**x** The image part with relationship ID rId3 was not found in the file.

# **Introduction to Technology 2017**

#### **Change Computer Name**

- System Preferences
- Sharing

**x** The image part with relationship ID rId12 was not found in the file.

- Use your ULink user ID for your computer name. i.e. kegard01
- Click the red dot to exit

#### **Change Account Name**

The image part with relationship ID rId12 was not found in the file.

- System Preferences
- Users and Groups
- Click the Lock icon
- Enter the password: studentlaptop
- Right click the account name and choose "advanced options"
- BE CAREFUL!

#### **Change Account Name**

- Change the "Account name" field ONLY to your ULink user ID, i.e. kegard01
- Click "OK"

The image part with relationship ID rId12 was not found in the file

- Click "change password"
- This will be your computer password only. Select something secure, but that you can remember.
- Restart your computer and log in

#### Connect to wifi

The image part with relationship ID rId12 was not found in the file.

- Connect to ULSecure using your ULink user ID and password
- The Health Science Campus has ubiquitous wifi access and you should be able to connect pretty much anywhere

# The image part with relationship ID rId12 was not found in the file.

### Laptop Setup

#### **Accepting computer**

- Hold the control key, and click, and choose open, on the icon on your desktop labeled, "Control, Click, Open"
- Digitally 'sign' the agreement by verifying your ULink user ID and password

#### Antivirus software and use of the iTech Express store

- Open the browser of your choice and navigate to: louisville.edu/it
- Click on the link for iTech Xpress
- Click on the link for "Log in to Online Store"
- Enter your ULink User ID and password
- Click on "Free"

The image part with relationship ID rId12 was not found in the file

- Click on the link for "Virus Protection"
- Under, "Symantec Endpoint Protection for Macintosh version 14.0.0 MP2", click on the "download now"
- Follow along as we install it

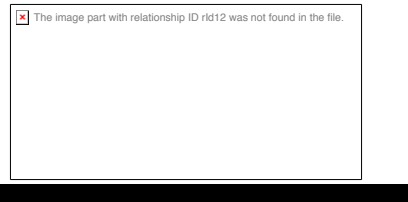

•These devices are used in many of your classes, both for formative feedback, and in some cases for participation scores or quizzes.

•There is an icon on your desktop labeled, "Register your iclicker, then trash" Please click it now and let's register your iclicker using your Ulink User ID

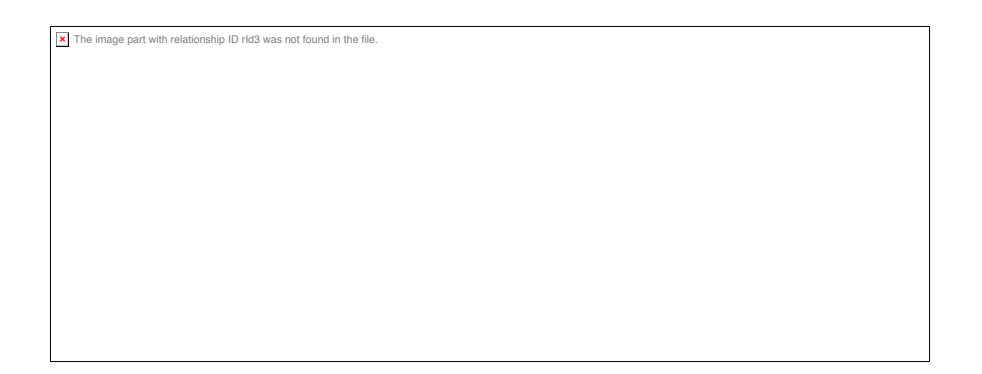

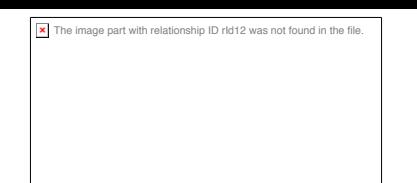

The Academic Technology Office (ATO), Room 231 on the bridge, is open M-F 8:30 AM – 4:30 PM.

- Academic Technology Office Contact information:
- Web: http://louisville.edu/medicine/tech
- Email: atosupport@louisville.edu
- Phone: 852-8390
- •Josh Reynolds– Student and Faculty Support Technician.
- Phone: 852-2899
- Email: jlreyn01@louisville.edu
- Kent Gardner Director of Instructional Technology, School of Medicine

Phone: 852-2778

- Email: kent.gardner@louisville.edu
- •David Aylor– Assistant Director of Instructional Technology.
- Phone: 852-4691
- Email: draylo01@louisville.edu

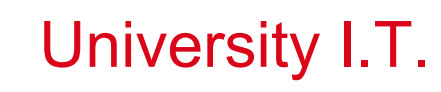

Contact the University Central I.T. department at 502-852-7997

•Hours of Operation: Monday thru Thursday: 6am - 10pm Friday: 6am - 5pm Saturday: 7am - 5pm Sunday: 10am - 10pm University Holidays 7am - 5pm Thanksgiving Day: Closed Christmas Day: Closed

**x** The image part with relationship ID rId12 was not found in the file.

• After hours technical questions about your personal computer

• After hours BlackBoard or Panopto issues

• After hours Password issues at any time (except Redmed or New Innovations)

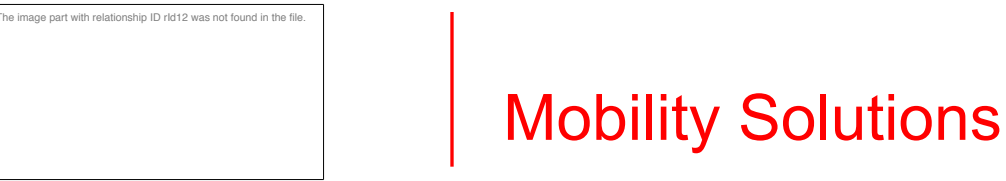

•The Academic Technology Office (ATO) supports most mobile devices, including iPhones, Android phones, including Phones and tablets. We will fully support your iPads and iPhone. We will give best effort support to other technologies.

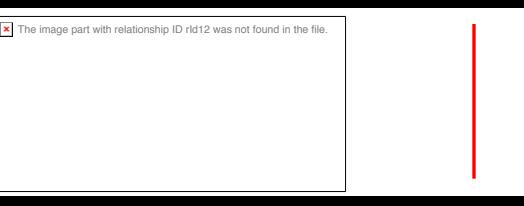

•115 has 6 seats per table with "show me" cables for collaboration. You are welcome to group study in this room when not in use for classes. Interactive Table Tutorial: https://youtu.be/6pNsHkAAiaI

•215 has larger tables, suitable to turn and talk, but there is not technology beyond power and wireless access at the tables. This space is also open to you for group study.

•You should have a good wireless signal from anywhere in these rooms

•You can connect to the monitors in the room. This can be helpful for group study.

• Apple TV's in room for collaboration or study.

The image part with relationship ID rId12 was not found in the file

•Breakout Room Tutorial: https://youtu.be/No9wueyNTR4

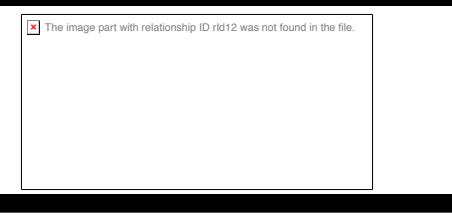

- •Great place to study
- •Lots of online resources
- •Link to Library in your browser
- •https://youtu.be/1kki99OqldI

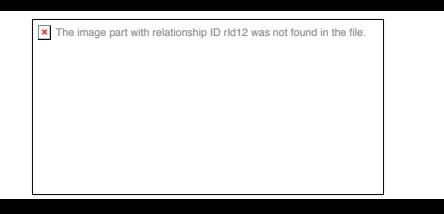

- We have set Safari as your default browser as there is one application you will use when viewing Standardized Patient Encounters that only works on Safari (S-Player).
- Other than that, you are free to use any browser you prefer, and you can change your default.

The image part with relationship ID rId12 was not found in the

•Cardmail (Office 365) is the web based University email for students. There is a link to it in your browser. Please log in to it now.

•Appropriate use  $-$  do not use this for selling books, concert tickets, furniture, or even microscopes or medical equipment. If you have ever been employed by the University, even as a graduate assistant, it is important for you to change your primary mailing address. Directions for doing this are on our web site.

•Email forwarding to outside email (Gmail etc) are on our website

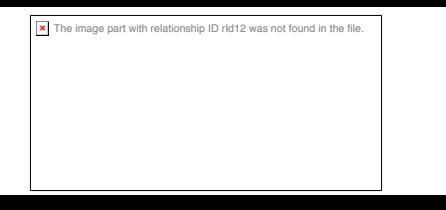

Office 365

- •Can install on up to 5 devices (laptop, phone, ipad, etc.)
- •Open "Word" and let's activate Office 365

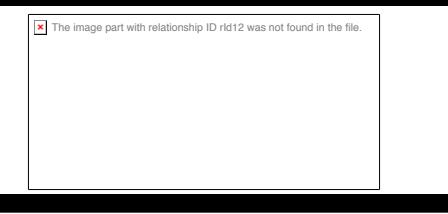

- •Primary source for most course information
- •Redmed.louisville.edu
- •Login in is the same as Ulink (i.e. kegard01)
- Password is initially: password
- •You must change your password upon first successful log in. It is not currently sync'd to your University log in, this is a separate password.
- •Let's all navigate to Redmed and log in now. (There is a link in your browser)
- •Student Tutorial:
- http://lcmsplus.screenstepslive.com/s/user\_manual/m/19077

# The image part with relationship ID rId12 was not found in the file.

### Redmed

- •Password Change
- •Email
- •Calendar Check your calendar daily!
	- •Calendar filtering
- •Events
- •Documents & Links
- •Tree view
	- •Tree view download

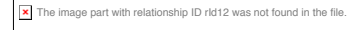

#### Redmed

#### •Search

- •Course
- •Curriculum

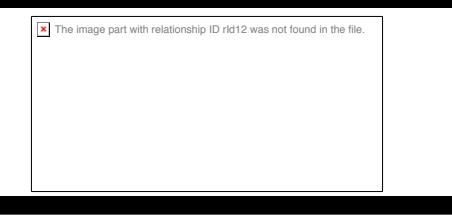

• Panopto is a lecture capture and live streaming software used by most of your faculty.

• Courses are recorded in Panopto, capturing what is on the screen, synchronized to the instructor's comments.

- •It can be listened to at increased speed
- •There is an app for your iPad or iPhone
- •louisville.hosted.panopto.com

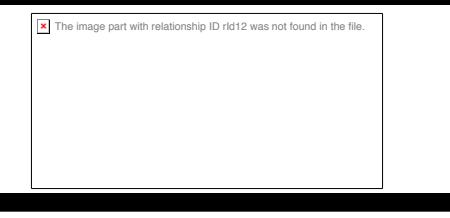

•Technology Liaisons and volunteer helpers, are volunteering to remind and assist faculty in the recording of the lectures.

•Sometimes recordings can fail. This is unusual, but you are not excused from the material covered in case of technical failure.

•Open "Finder", go to applications and drag "Soft Test" to the trash

he image part with relationship ID rId12 was not found in the fil-

•Please locate the email from Amy Kiper with the subject of: PLEASE DISREGARD UNTIL YOUR TECHNOLOGY SESSION TOMORROW - Installation & Registration Instructions for Examplify

• We are going to follow the directions contained in the email and install the new Examplify software and take a sample test. This is ungraded, and just to familiarize you with the software.

•When you are notified of an upcoming exam, follow the instructions a as soon as possible and see us BEFORE the day of the test if you have any issues.

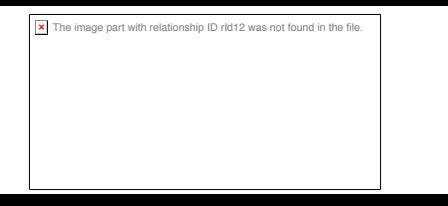

- •Mac Secure Browser located in your system tray.
- We can not do a sample NBME exam.

•When you are notified of an upcoming exam, follow the instructions a as soon as possible and see us BEFORE the day of the test if you have any issues.

# he image part with relationship ID rId12 was not found in the file

•The School of Medicine provides a multifunction printer/copier/scanner for your use in the student lounge.

•You may use 1000 pages, 2000 impressions per year for free. We encourage you to use the pdf's and powerpoints to take notes on electronically with your computer or tablet instead of printing out all notes.

•You have a link to 'web print' in your browser. Use your ULink user ID and password to print.

# he image part with relationship ID rId12 was not found in the file

### Printing

•Products like iAnotate, Liquid Text or Notability are great for the tablet, but the built in Notes is great too, and can be set to sync with Notes on your laptop. On a laptop, the built in Notes product from Apple is very good, allowing insertion of pictures and websites. You can edit pdf's in preview, save them and drop them in to Notes. Office 365 OneNote is very useful, but can experience synchronization issues. Evernote is another great  $3^{rd}$  party note taking app. If you use it a lot you may have to upgrade to the pay version.

# Technology Liaison Officers

#### We need YOU! If you are:

•Technicaly Experienced

The image part with relationship ID rId12 was not found in the file.

- •Technically interested, we will train
- •Regular class attendee

Technology Liaison Responsibilities:

The image part with relationship ID rId12 was not found in the

•Report student technology concerns and goals to the Academic Technology Subcommittee of the Educational Policy Committee.

• Alert the School of Medicine Office of Academic Technology personnel of technology issues that may need immediate action 

• Commit to a 1/2 day training session with School of Medicine Office of Academic Technology Staff to discuss technologies at the School.

•To serve as a resource for your fellow class mates about technical issues, either answering questions, directing them to services, or escalating concerns.

### Technology Liaison Officers

•To assist faculty, as requested, in capturing lecture materials to Panopto, and to remind faculty to record and stream lectures.

•To assist faculty in use of the classroom equipment.

he image part with relationship ID rId12 was not found in the fil-

• Serve as a resource for presenting student technical concerns or suggestions to the Academic Technology Office staff.

# Laptop

he image part with relationship ID rId12 was not found in the

#### Please bring your laptop with you tomorrow! You will need **it to complete some activities**

•Your faculty will expect that you have access to your computers as needed

- •Do not store your laptop in the pencil drawer in your tables. Secure them in your actual locker.
- •Do not leave your computer laying around. Theft, while rare, can happen.
- •We suggest you get a case, cover, etc. to protect your new laptop.